#### **Versamento con PagoPA**

I versamenti richiesti per i rinnovi delle autorizzazioni possono essere effettuati esclusivamente on-line attraverso **PagoPA**.

**PagoPA** permette il pagamento *degli importi dovuti* e della *marca da bollo* e per questo nella sezione preposta apparirà la dizione *"Causali multiple di versamento".* L'importo da versare (*costituito dalla somma di quanto dovuto per il rinnovo più la marca da bollo*) sarà unico.

In considerazione del fatto che non tutti gli intermediari bancari permettono il pagamento della marca da bollo il servizio **PagoPA** proporrà all'utente di effettuare il versamento attraverso i soli intermediari bancari che lo consentono.

#### Per pagare con PagoPA;

1. cliccare sull'icona "PagoPA";

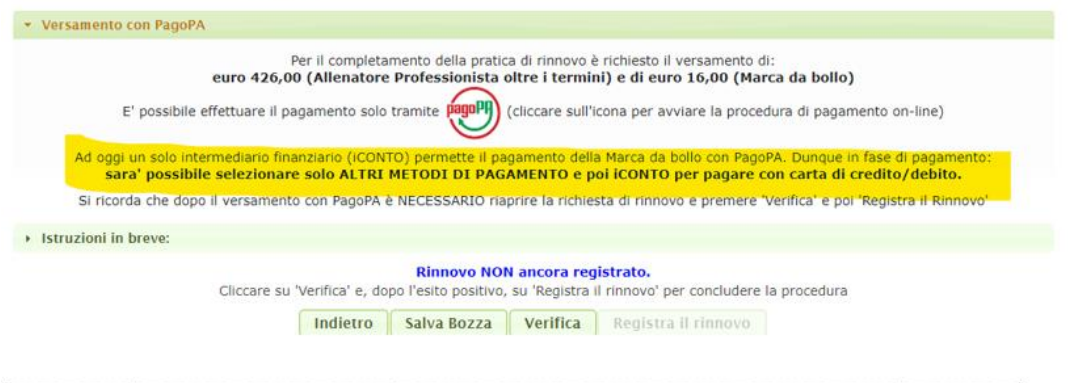

**ATTENZIONE:** COME EVIDENZIATO NELLA TABELLA SOPRA RIPORTATA PER POTER PAGARE L'IMPORTO DOVUTO E L'IMPOSTA DI BOLLO OCCORRE SELEZIONARE *ALTRI METODI PAGAMENTO* E POI *iCONTO* È POSSIBILE PAGARE CON CARTA DI CREDITO O DEBITO.

**1.** il sistema ci chiederà se si vuole procedere con il pagamento on-line di PagoPA. Cliccare su *"SI"*

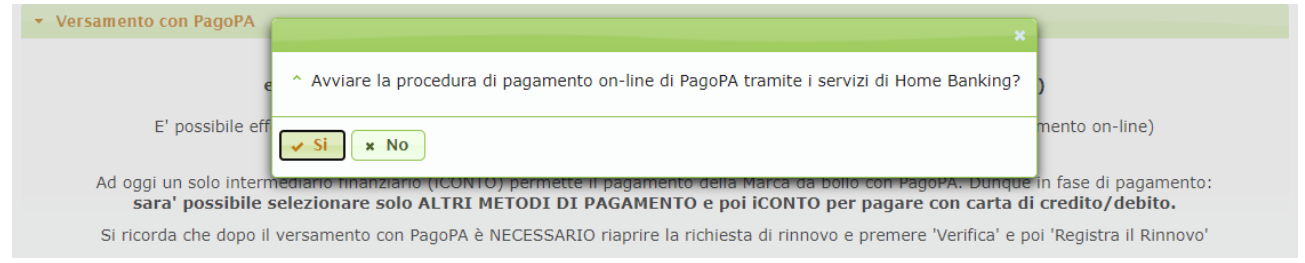

- **2.** Compare la maschera che segue, cliccare su *"PagoPA",* attendere l'apertura della pagina del portale dei pagamenti e seguire le istruzioni a video *(accesso al portale o con SPID o con la propria e-mail, selezione della modalità di pagamento, effettuazione del pagamento);*
- **3.** al termine della procedura cliccare sul pulsante *"Chiudi"* per ritornare all'applicazione Operatori Ippici.

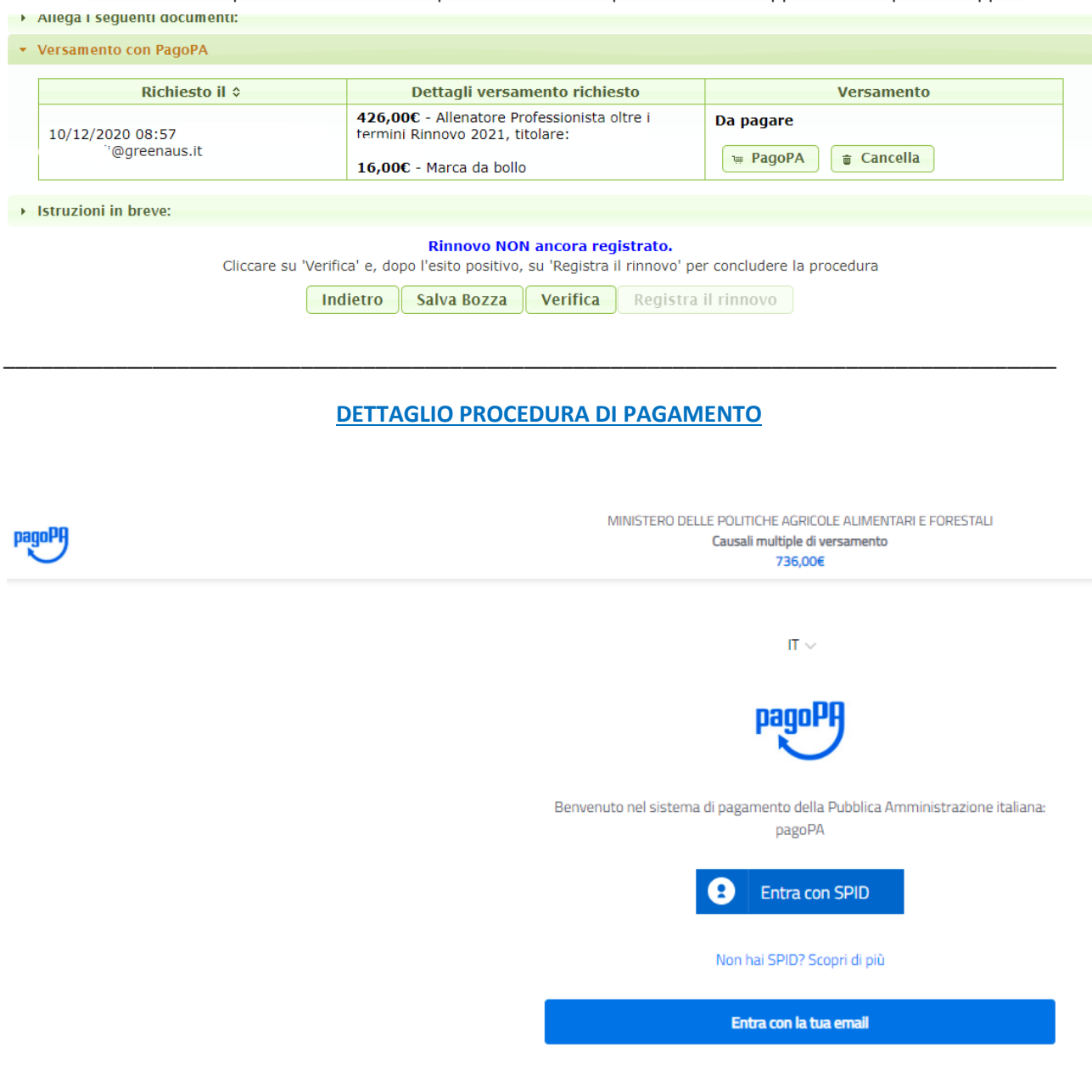

\_\_\_\_\_\_\_\_\_\_\_\_\_\_\_\_\_\_\_\_\_\_\_\_\_\_\_\_\_\_\_\_\_\_\_\_\_\_\_\_\_\_\_\_\_\_\_\_\_\_\_\_\_\_\_\_\_\_\_\_\_\_\_\_\_\_\_\_\_\_\_\_\_\_\_\_\_\_\_\_\_\_\_\_\_

### MINISTERO DELLE POLITICHE AGRICOLE ALIMENTARI E FORESTALI

Causali multiple di versamento

736,00€

## Paga con il tuo conto corrente presso

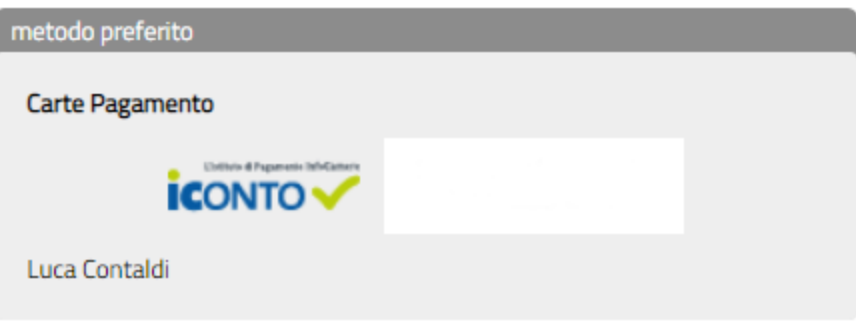

Costi massimi di commissione 1.8 €

# Totale 737,80 €

Riceverai l'esito all'indirizzo I.contaldi@greenaus.it

ATTENZIONE: DOPO LA CONFERMA DEL PAGAMENTO NON SARÀ PIÙ **POSSIBILE ANNULLARE** 

Scegli un altro metodo di pagamento

Continua sul metodo selezionato

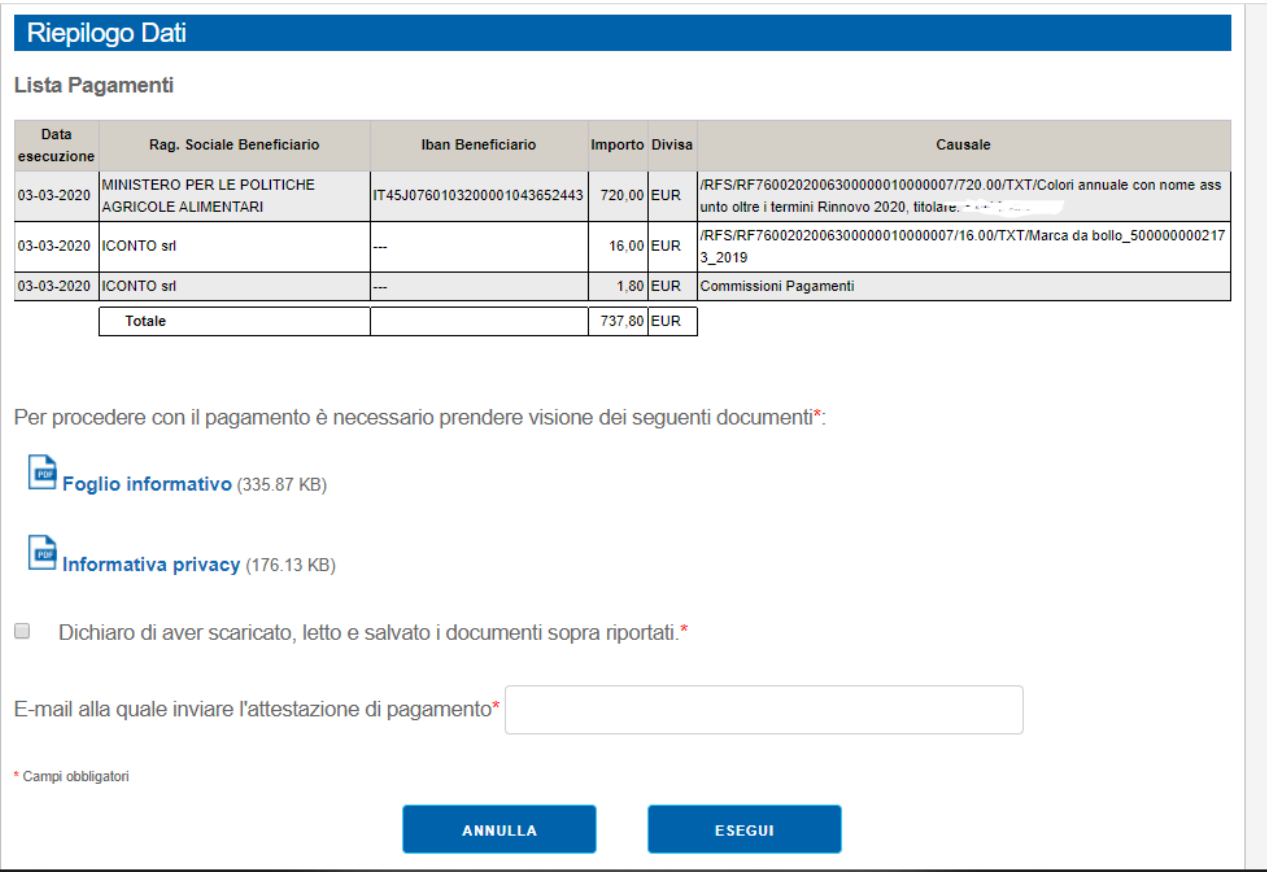

.... Inserimento dati carta di credito....

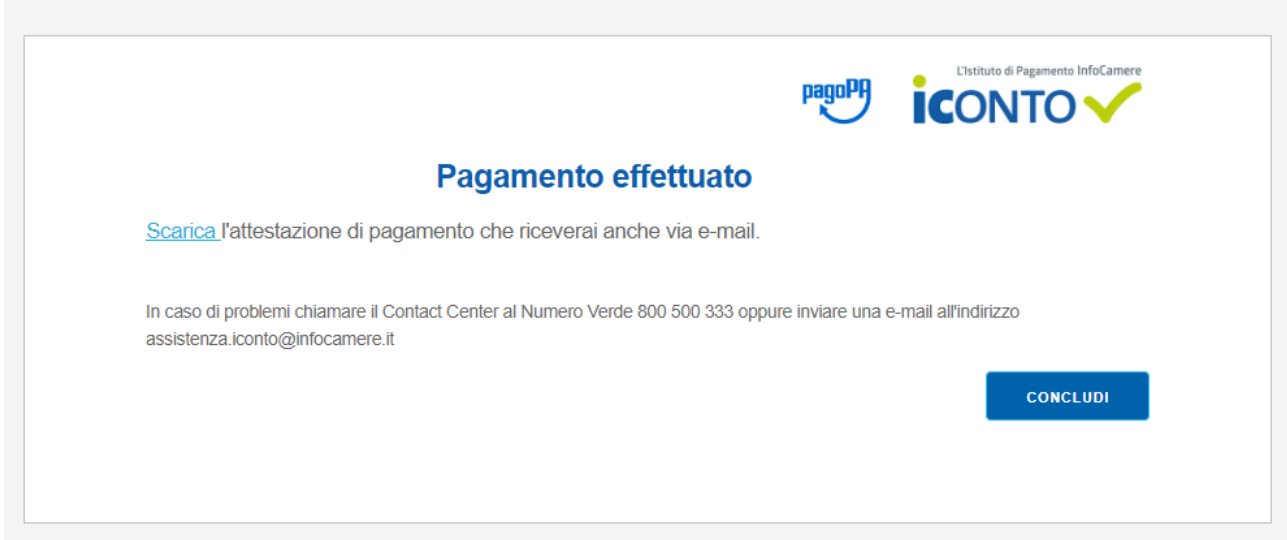

MINISTERO DELLE POLITICHE AGRICOLE ALIMENTARI E FORESTALI Causali multiple di versamento 736,00€

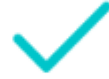

Grazie, l'operazione è stata presa in carico.

Riceverai l'esito a l.contaldi@greenaus.it

Chiudi

**4.** Una volta tornati al sistema Operatori Ippici deve comparire la scritta **"PAGATO"** in verde, vuol dire che il pagamento è andato a buon fine**.**

\_\_\_\_\_\_\_\_\_\_\_\_\_\_\_\_\_\_\_\_\_\_\_\_\_\_\_\_\_\_\_\_\_\_\_\_\_\_\_\_\_\_\_\_\_\_\_\_\_\_\_\_\_\_\_\_\_\_\_\_\_\_\_\_\_\_\_\_\_\_\_\_\_\_\_\_\_\_\_\_\_\_

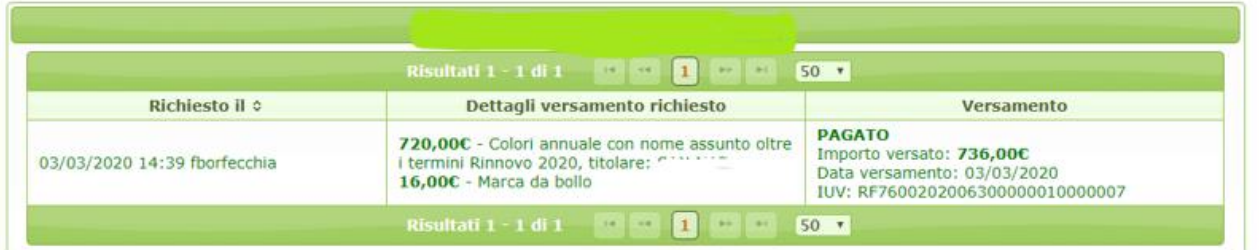

- **5.** Se al termine del pagamento si chiude la finestra di **PagoPA** ma non appare la scritta "**PAGATO"** (**in verde**) attendere fino a 5 minuti e premere il tasto "*Verifica"*.
- **6.** Se il pagamento non è andato a buon fine la scritta nella casella *"Versamento"* diventa **ROSSA** e compare il tasto "*Cancella".*
- **7.** Occorre quindi cancellare il pagamento inserito e procedere a un nuovo inserimento
- **8.** Una volta terminata positivamente la procedura di inserimento del pagamento il rinnovo è concluso e nulla è più modificabile da parte dell'utente. Pertanto in caso di errore, verificato successivamente all'invio, occorre contattare l'Ufficio colori e licenze del MiPAAF.